### **DAS**

## **Billing**

**Issue** 01 **Date** 2024-01-10

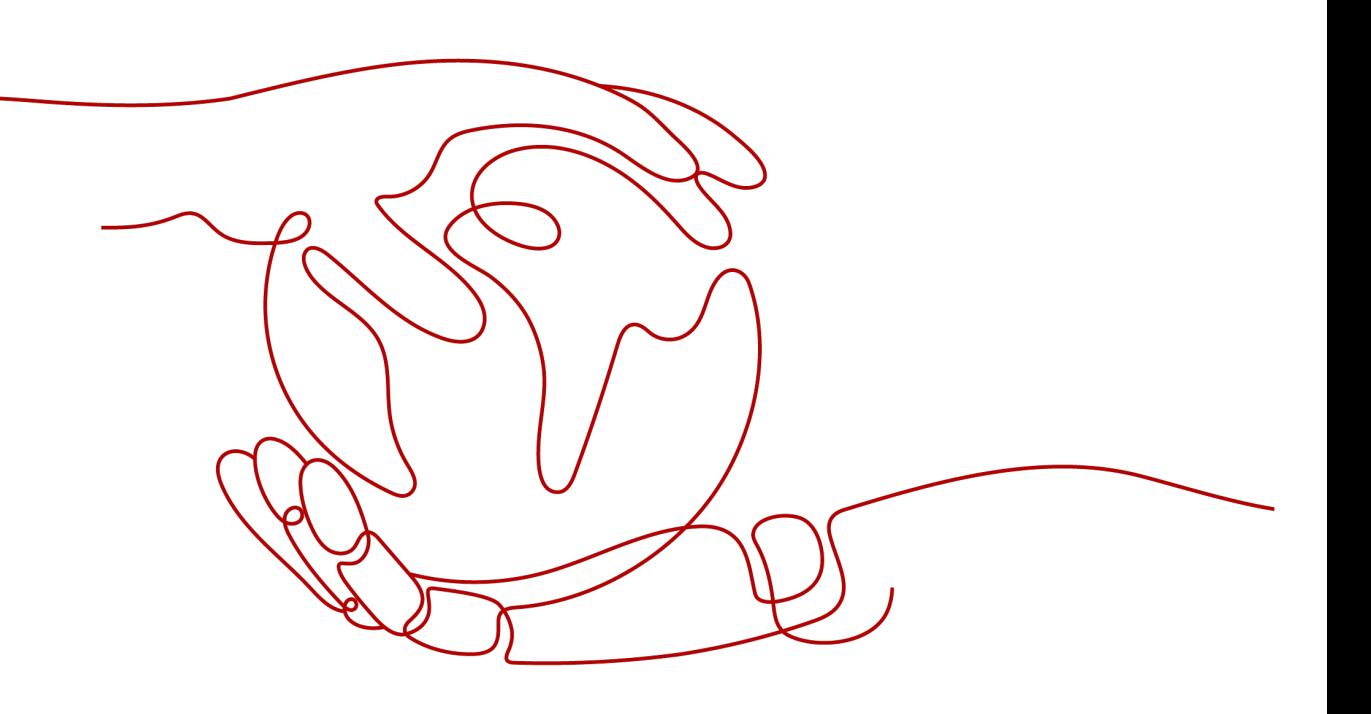

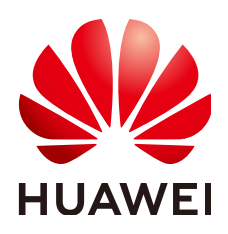

### **Copyright © Huawei Cloud Computing Technologies Co., Ltd. 2024. All rights reserved.**

No part of this document may be reproduced or transmitted in any form or by any means without prior written consent of Huawei Cloud Computing Technologies Co., Ltd.

### **Trademarks and Permissions**

 $\triangle \triangleright$ HUAWEI and other Huawei trademarks are the property of Huawei Technologies Co., Ltd. All other trademarks and trade names mentioned in this document are the property of their respective holders.

### **Notice**

The purchased products, services and features are stipulated by the contract made between Huawei Cloud and the customer. All or part of the products, services and features described in this document may not be within the purchase scope or the usage scope. Unless otherwise specified in the contract, all statements, information, and recommendations in this document are provided "AS IS" without warranties, guarantees or representations of any kind, either express or implied.

The information in this document is subject to change without notice. Every effort has been made in the preparation of this document to ensure accuracy of the contents, but all statements, information, and recommendations in this document do not constitute a warranty of any kind, express or implied.

### **Huawei Cloud Computing Technologies Co., Ltd.**

Address: Huawei Cloud Data Center Jiaoxinggong Road Qianzhong Avenue Gui'an New District Gui Zhou 550029 People's Republic of China

Website: <https://www.huaweicloud.com/intl/en-us/>

### **Contents**

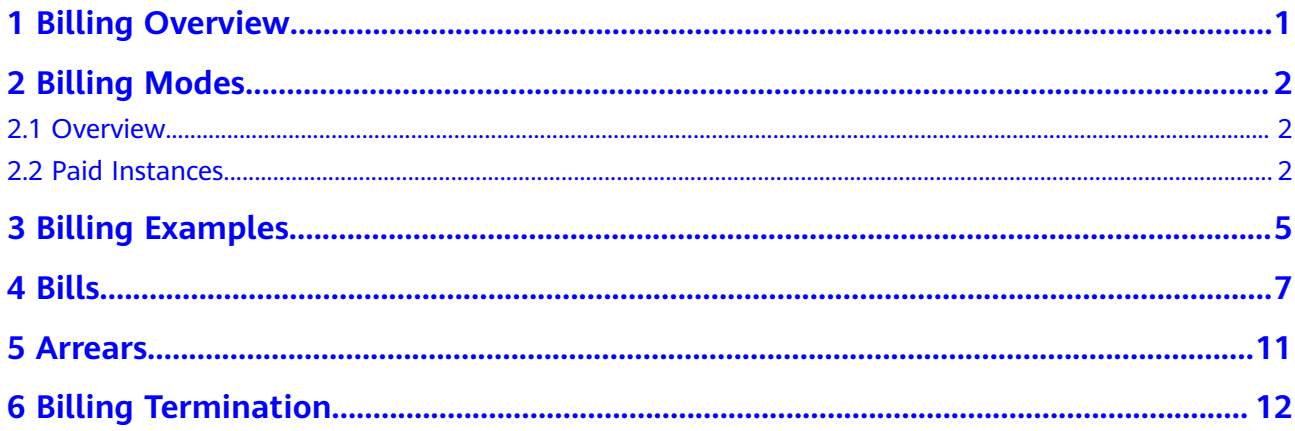

## **1 Billing Overview**

<span id="page-3-0"></span>In this document, you will learn about how Intelligent O&M of Data Admin Service (DAS) is billed along with details about billing modes and billing items.

● **Billing Modes**

Intelligent O&M supports both free and paid instances. It stores up to 30 days of SQL data for paid instances, and 1 hour of data for free instances. This billing rule applies to both existing and new instances using Intelligent O&M. You can enable **Slow Query Logs** and **SQL Explorer** for up to 10 free instances. There is no such a limit on paid instances. For details, see **[Overview](#page-4-0)**.

### **Billing Items**

Intelligent O&M billing includes basic pricing (only for paid instances) and additional fees.

- Pricing is listed on a per-hour basis, but bills are calculated based on the actual usage duration. Each partial hour consumed is billed as a full hour.
- Additional fees will be incurred by the extra space that DAS uses to store the excess data longer than 30 days if your database contains more than 5 GB of data.

For more information about the billing samples and the billing for each item, see **[Billing Examples](#page-7-0)**.

● **Viewing Bills**

You can choose **Billing Center** > **Billing** to check the instance transactions and bills. For details, see **[Bills](#page-9-0)**.

● **Arrears**

If there is not a sufficient account balance to pay for your bill, your account will go into arrears. If you want to continue using your cloud services, you will need to top up your account in a timely manner. For details, see **[Arrears](#page-13-0)**.

### ● **Stopping Billing**

If Intelligent O&M is no longer needed to store SQL data for a long time, you can change paid instances to free ones to avoid unnecessary fees. For details, see **[Billing Termination](#page-14-0)**.

## **2 Billing Modes**

### <span id="page-4-0"></span>**2.1 Overview**

Intelligent O&M supports both free and paid instances. It stores up to 30 days of SQL data for paid instances, and 1 hour of data for free instances. This billing rule applies to both existing and new instances using Intelligent O&M. You can enable **Slow Query Logs** and **SQL Explorer** for up to 10 free instances. There is no such a limit on paid instances.

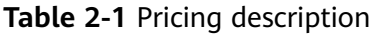

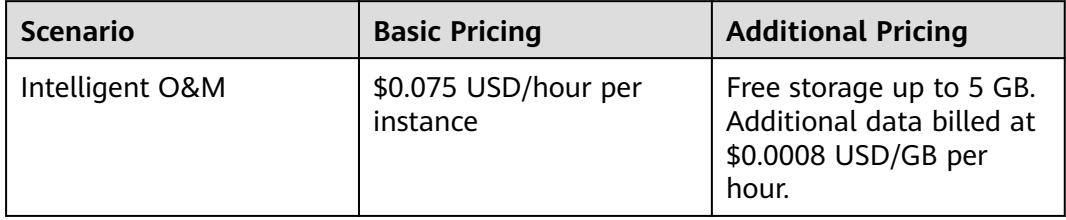

### **2.2 Paid Instances**

More advanced Intelligent O&M functions are available to paid instances. This section describes the billing rules for paid instances using Intelligent O&M.

### **Application Scenarios**

Paid instances are suitable for scenarios where long-term monitoring on instance performance, SQL data, sessions, and locks and transactions is required.

### **Billing Items**

The following table lists billing items of a paid instance.

### $\cap$  note

The billed items marked with asterisks (\*) are mandatory.

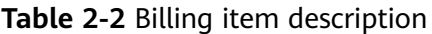

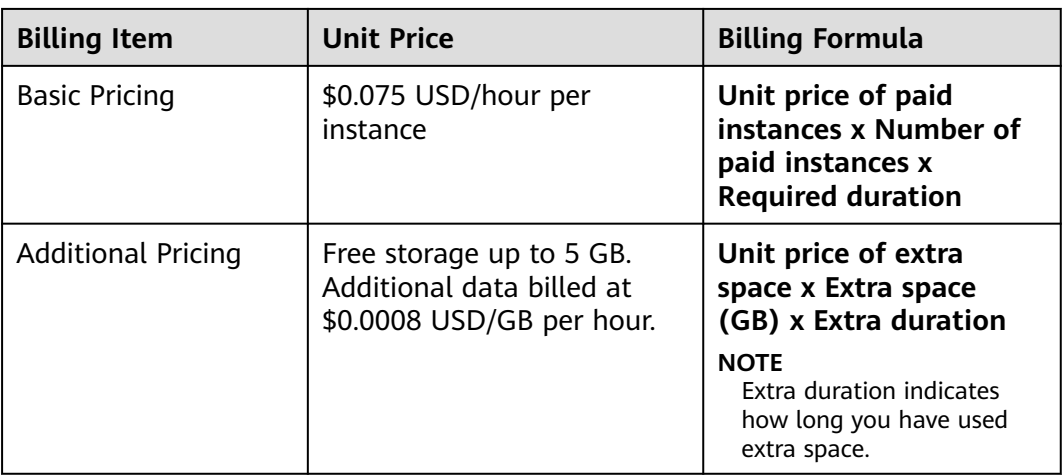

### **Billed Usage Period**

Paid instance usage is calculated by the hour and billed every hour. Each partial hour consumed is billed as a full hour. After the bill is generated, a new billing cycle starts. The billing starts when the instance is set as paid and ends when the instance is set as free.

For example, if you set an instance as paid at 8:45:30 and changed it to free at 10:45:30, you are billed for 3 hours from 8:45:30 to 10:45:30.

### **Billing Examples**

Suppose you set 15 instances as paid at 8:32:16 and changed them to free at 11:55:25 on April 18, 2023, you are billed for 4 hours from 8:32:16 to 11:55:25.

**Figure 2-1** shows the billing calculation.

### **NOTICE**

If the calculated cost is not a whole number, round the number to the nearest two decimal places. If the price is less than \$0.01 USD (after rounding off), \$0.01 USD will be displayed.

**Figure 2-1** Total price for a paid instance

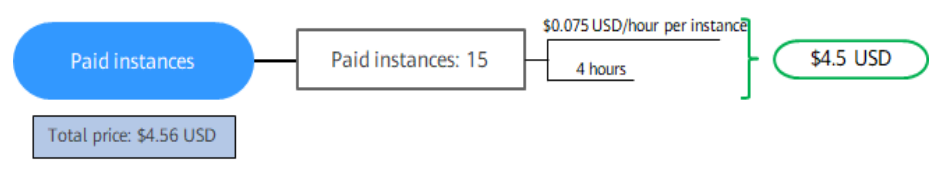

### **Impact of Using Extra Storage Space**

DAS provides 5 GB of free storage for each paid instance. You will be billed for any storage space that exceeds 5 GB.

For example, if you set an instance as paid at 09:00:00 and used storage space exceeded 5 GB at 16:45:00, two billing records will be generated from 9:00:00 to 17:00:00.

- Basic pricing from 9:00:00 to 17:00:00
- Aditional pricing from 16:00:00 to 17:00:00

### **Arrears Impact**

### **Arrears Reminder**

The system will bill you for pay-per-use instances after each billing cycle ends. If your account goes into arrears, we will notify you by email, SMS, or in-app message.

#### **Impacts of Arrears**

Your account goes into arrears if your account balance is insufficient to pay your amount due. In arrears, the paid instance continues rendering service but free instances cannot be set as paid. You are still responsible for expenditures generated. You can view the charges on the **Billing Center** > **Overview** page and pay any past due balance as needed.

### $\Box$  Note

For details about top-up, see **[Topping Up an Account](https://support.huaweicloud.com/intl/en-us/usermanual-billing/en-us_topic_0031465732.html)**.

## **3 Billing Examples**

### <span id="page-7-0"></span>**Billing Scenario**

Suppose you set 10 instances as paid on March 18, 2023, 08:00:00 and set another 6 instances as paid on March 18, 2023, 10:00:00. The SQL storage of these instances increased by 0.5 GB per hour. How much will the service cost between March 18, 2023, 16:00:00 and March 19, 2023, 00:00:00?

### **Billing Analysis**

The total price can be calculated as follows.

- The first billing period:
	- March 18, 2023, 08:00:00 to March 19, 2023, 00:00:00
		- Instances: 10
		- Billing duration: 16 hours
	- March 18, 2023, 08:00:00 to March 19, 2023, 00:00:00
		- Extra space: 3 GB
		- Extra duration: 6 hours
- The second billing period:
	- March 18, 2023, 10:00:00 to March 19, 2023, 00:00:00
		- Instances: 6
		- Billing duration: 14 hours
	- March 18, 2023, 10:00:00 to March 19, 2023, 00:00:00
		- Extra space: 2 GB
		- Extra duration: 4 hours

### **Price for the first billing period**

From March 18, 2023, 08:00:00 to March 19, 2023, 00:00:00, each paid instance was used for 10 hours and used an extra space of 5 GB, so the price would be calculated as follows:

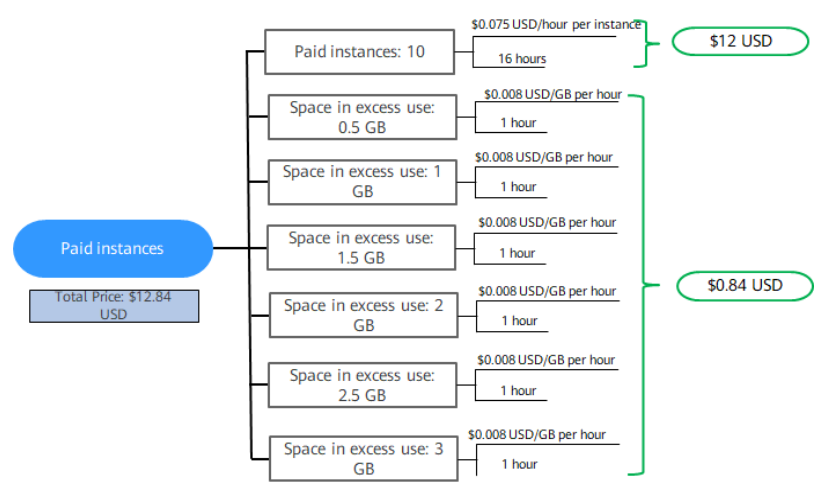

**Figure 3-1** Price for the first ten instances set as paid

### **Price for the second billing period**

From March 18, 2023, 10:00:00 to March 19, 2023, 00:00:00, each paid instance was used for 10 hours and used an extra space of 2 GB, so the price would be calculated as follows:

**Figure 3-2** Price for the six instances set as paid

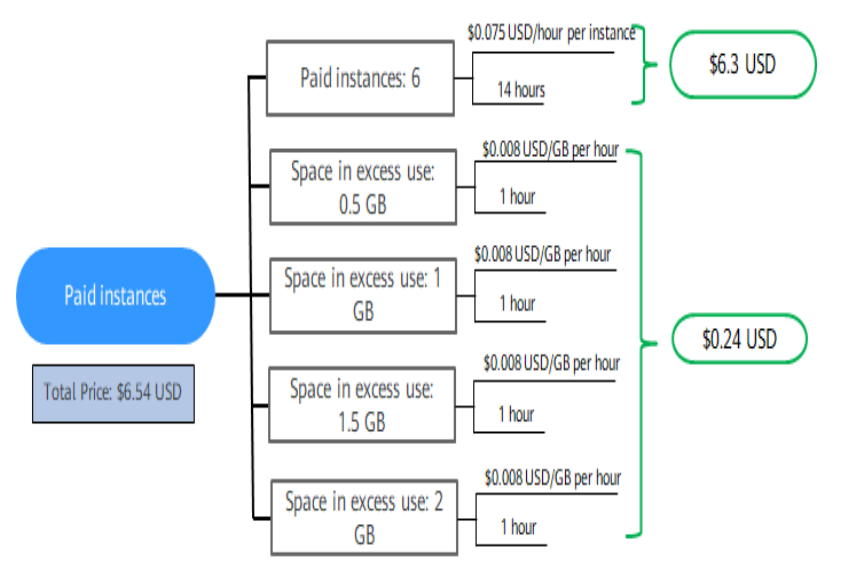

From 08:00:00 on March 18, 2023 to 00:00:00 on March 19, 2023, the total price for these instances is \$19.38 USD (12.84 + 6.54).

# **4 Bills**

<span id="page-9-0"></span>You can view the bills of paid instances on the **Bills** page in the Billing Center.

### **Bill Generation**

A pay-per-use instance is billed by the hour, day, or month, depending on the instance's usage type. For details, see **[Bill Run for Pay-per-Use Resources](https://support.huaweicloud.com/intl/en-us/usermanual-billing/bills-topic_0000010.html)**.

You are not billed immediately after a record is generated. For example, if a paid instance is changed to free at 08:30, you will not be billed for the period from 08:00 to 09:00 until about 10:00. On the **Billing Center** > **Billing** > **Transactions and Detailed Bills** > **Transaction Bills** page, **Expenditure Time** indicates the time when a pay-per-use instance is used.

### **Viewing Bills of a Specific Instance**

- **Step 1 [Log in to the management console.](https://console-intl.huaweicloud.com/local=en-us)**
- **Step 2** On the top menu bar, choose **Databases** > **Data Admin Service**.
- **Step 3** In the navigation pane, choose **Intelligent O&M** > **Instance List**.

Alternatively, on the **Overview** page, click **Go to Intelligent O&M**.

**Step 4** Select the target instance (a paid instance) and copy the instance name with the following RDS instance as an example.

#### **Figure 4-1** Paid instances

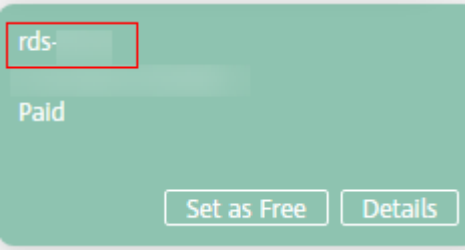

**Step 5** On the **Instances** page of the RDS console, enter the copied instance name in the search box, and press **Enter**. On the displayed page, copy the ID of the instance.

**Figure 4-2** Copying the instance ID

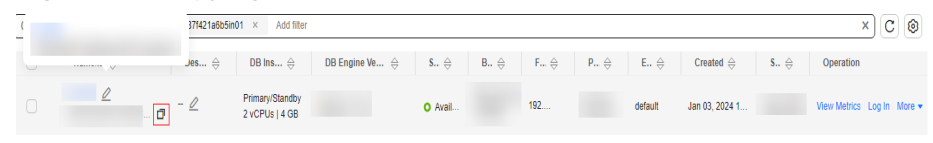

- **Step 6** On the top menu bar of the DAS console, choose **More** > **Billing**.
- **Step 7** Choose **Transactions and Detailed Bills** > **Bill Details**. On the displayed page, select **Resource ID** as the filter criteria, enter the obtained instance ID, and click the  $\alpha$  icon.

#### $\Box$  Note

An instance ID is in the format of **das.{**region\_code**}.{**instance\_id**}.**0 or 1.

- *region code* indicates the region where the instance is deployed.
- *instance id* indicates the ID of an instance.
- **0** indicates a base instance, and 1 indicates storage capacity.

**Figure 4-3** Searching for a bill

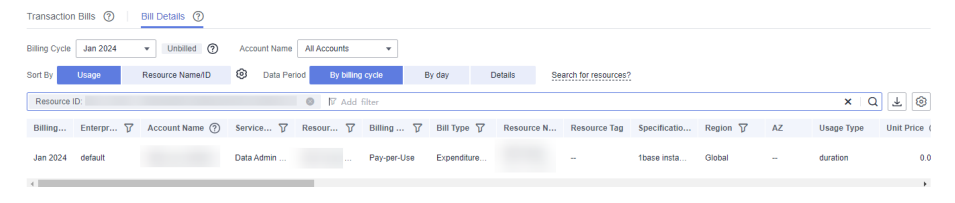

By default, the bill details are displayed by usage and billing cycle. You can choose other display options as required. For details, see **[Bills](https://support.huaweicloud.com/intl/en-us/usermanual-billing/bills-topic_0000008.html)**.

**----End**

### **Checking the Consistency of the Actual Usage and Billed Usage**

Assume that you set an instance as paid at 10:09:00 and set it as free at 12:49:00 on April 8, 2023.

● Transaction records

Pay-per-use DAS instances are billed by second and are settled on the hour. You can check whether the information about each billing period in the transaction record is consistent with the actual information. For details, see **Table 4-1**.

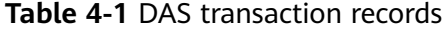

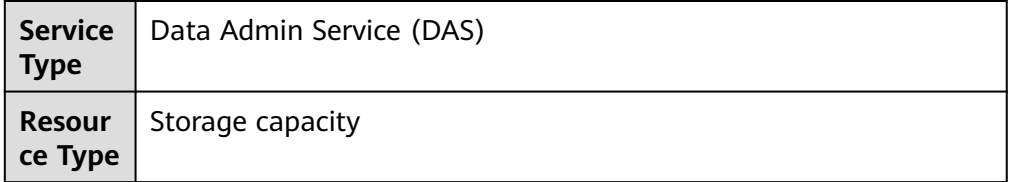

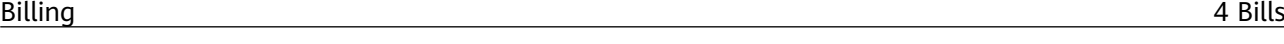

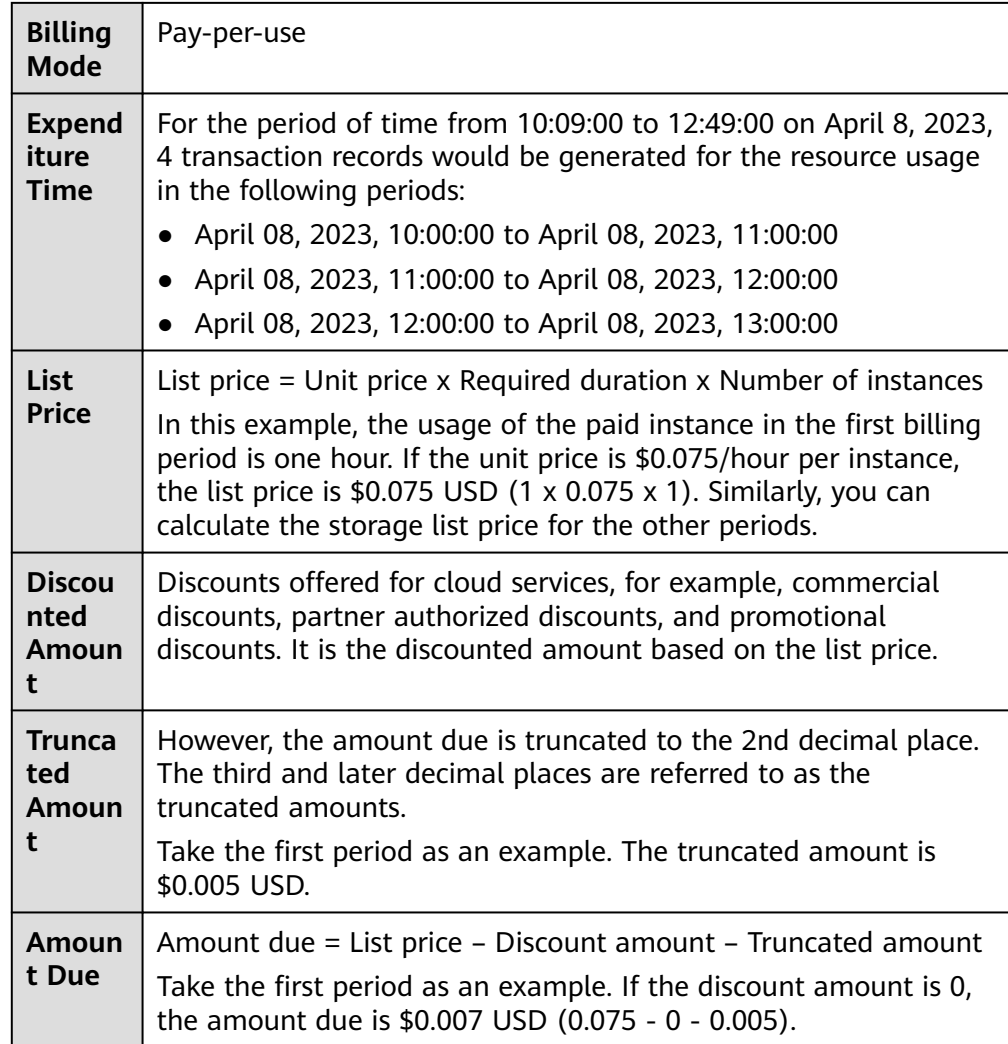

● Bill details

Bill details can display in multiple ways. By default, the bill details of a resource are displayed by usage and by billing cycle. You can check bill details by referring to **Table 4-2**.

**Table 4-2** DAS bill details

| <b>Service</b><br><b>Type</b>             | Data Admin Service (DAS)                                                                                              |
|-------------------------------------------|----------------------------------------------------------------------------------------------------|
| <b>Resour</b><br>ce Type                  | Storage capacity                                                                                                    |
| <b>Billing</b><br>Mode                    | Pay-per-use                                                                                                    |
| <b>Resour</b><br><b>ce</b><br>Name/I<br>D | Name and ID of a paid instance<br>Example: DAS CloudDBA and das.cn-<br>north-7.195d50ebf6f74e5f8bdd3487f421a6b5in01.0 |

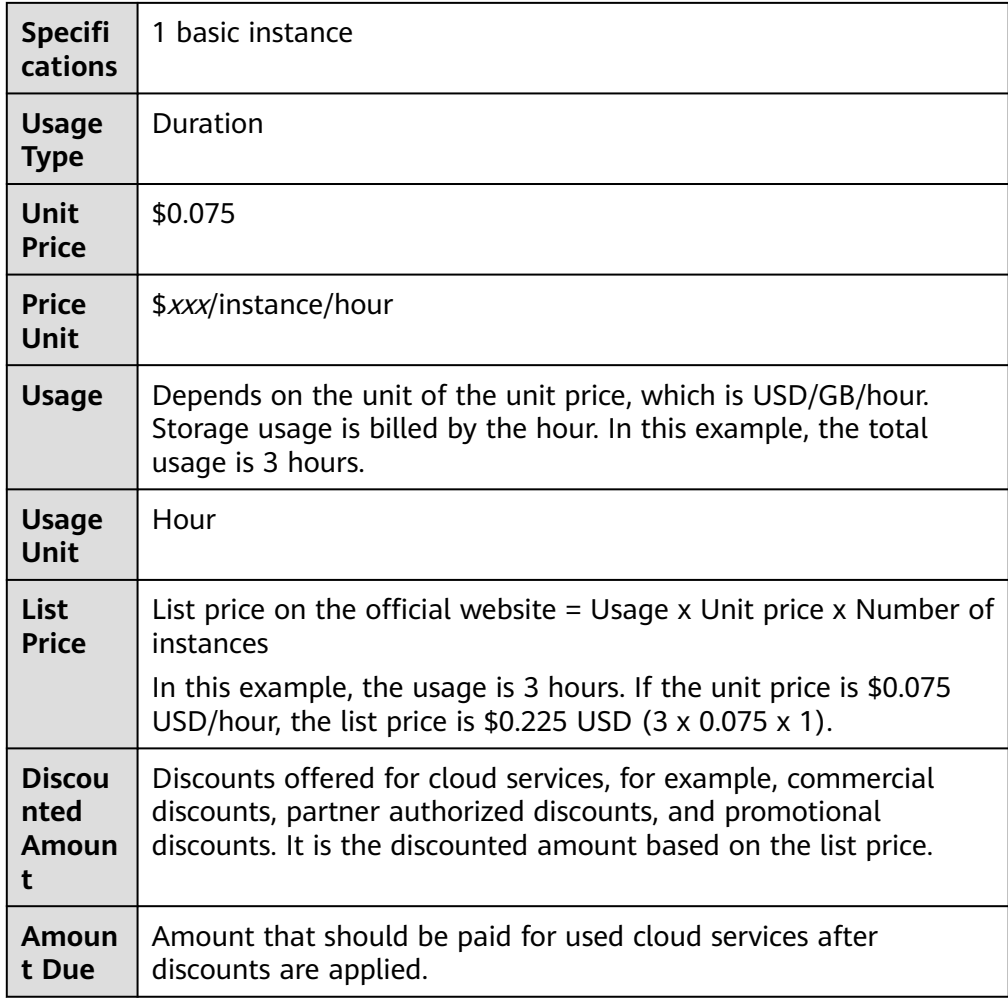

## **5 Arrears**

<span id="page-13-0"></span>If your configured payment method is unable to pay for your bill, your account will be in arrears. You need to update you payment method or to top up your account in a timely manner if you want to continue using Intelligent O&M.

### **Arrears Reason**

Your account balance is insufficient.

### **Arrears Impact**

Your account goes into arrears if your account balance is insufficient to pay your amount due. In arrears, the paid instance continues rendering service but the free instances cannot be set as paid. You are still responsible for expenditures generated. You can view the charges on the **Billing Center** > **Overview** page and pay any past due balance as needed.

### **Avoiding and Handling Arrears**

Make sure you have a valid payment method configured as soon as possible after your account is in arrears. For details, see **[Topping Up an Account](https://support.huaweicloud.com/intl/en-us/usermanual-billing/en-us_topic_0031465732.html)**.

If Intelligent O&M is no longer needed to store SQL data for a long time, you can change paid instances to free instances to avoid unnecessary fees.

To help make sure your account never falls into arrears, you can configure the **Balance Alert** on the **Overview** page of the Billing Center. Then, any time an expenditure quota drops to below the threshold you specify, Huawei Cloud automatically notifies you by SMS or email.

## **6 Billing Termination**

<span id="page-14-0"></span>If Intelligent O&M is no longer needed to store SQL data for a long time, you can change paid instances to free instances to avoid unnecessary fees.

### **Procedure**

- **Step 1 [Log in to the management console.](https://console-intl.huaweicloud.com/local=en-us)**
- **Step 2** On the top menu bar, choose **Databases** > **Data Admin Service**.
- **Step 3** In the navigation pane, choose **Intelligent O&M** > **Instance List**. Alternatively, on the **Overview** page, click **Go to Intelligent O&M**.
- **Step 4** Select the target instance and click **Set as Free**.

#### **Figure 6-1** Setting an instance as free

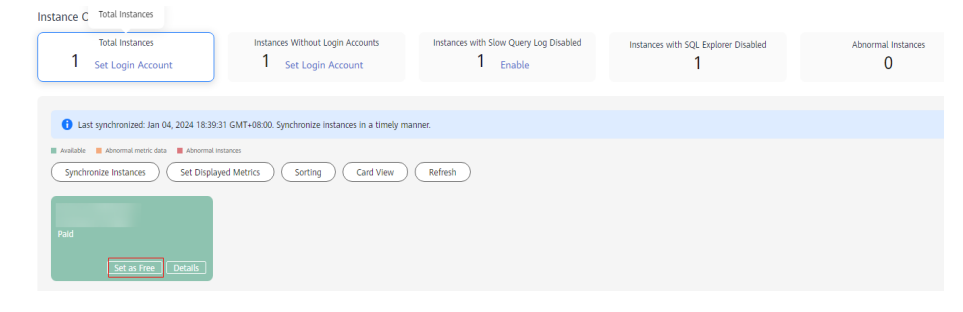

**Step 5** Confirm the information displayed in the dialog box and click **Yes**.

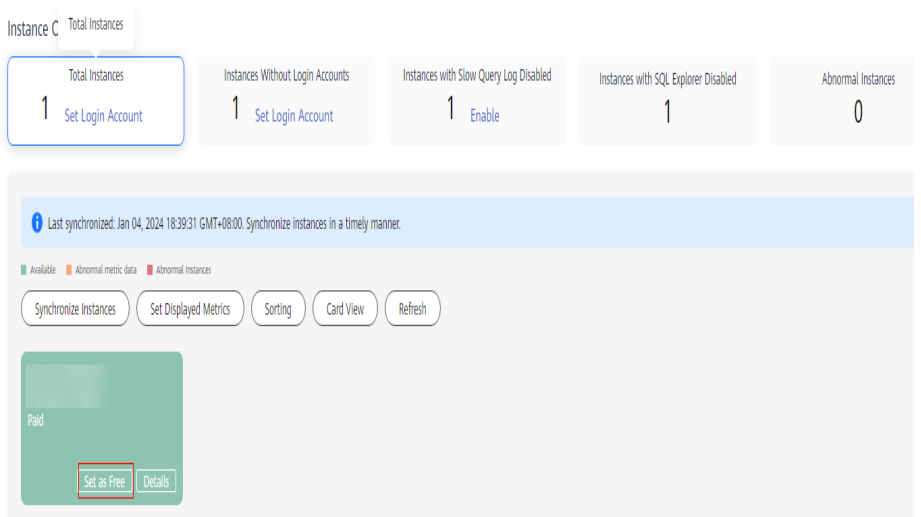

### **Figure 6-2** Confirming the information

**Step 6** On the **Instance Overview** page, check whether the instance status changes to **Paid**.

### **Figure 6-3** Instance overview

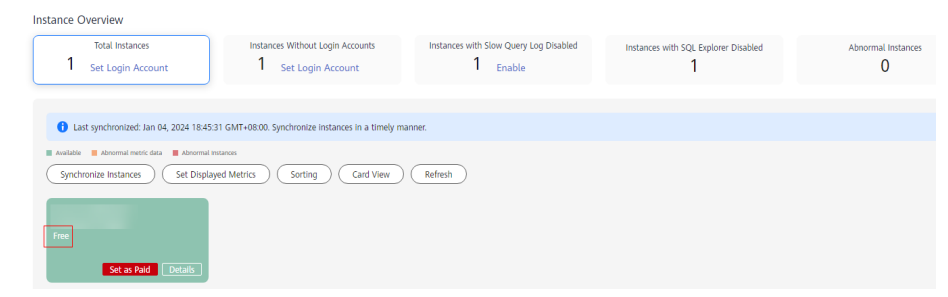

**----End**